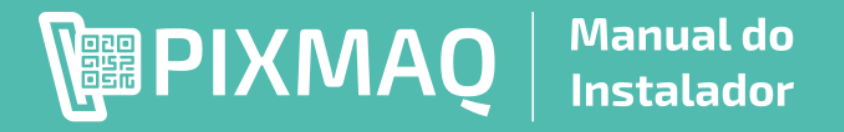

# **Controlador Universal**

Este controlador permite transformar qualquer equipamento em uma vending machine, fazendo intermediação de pagamentos por Pix e acionando o equipamento automaticamente após o pagamento do QR Code Pix.

#### **Especificações Técnicas**

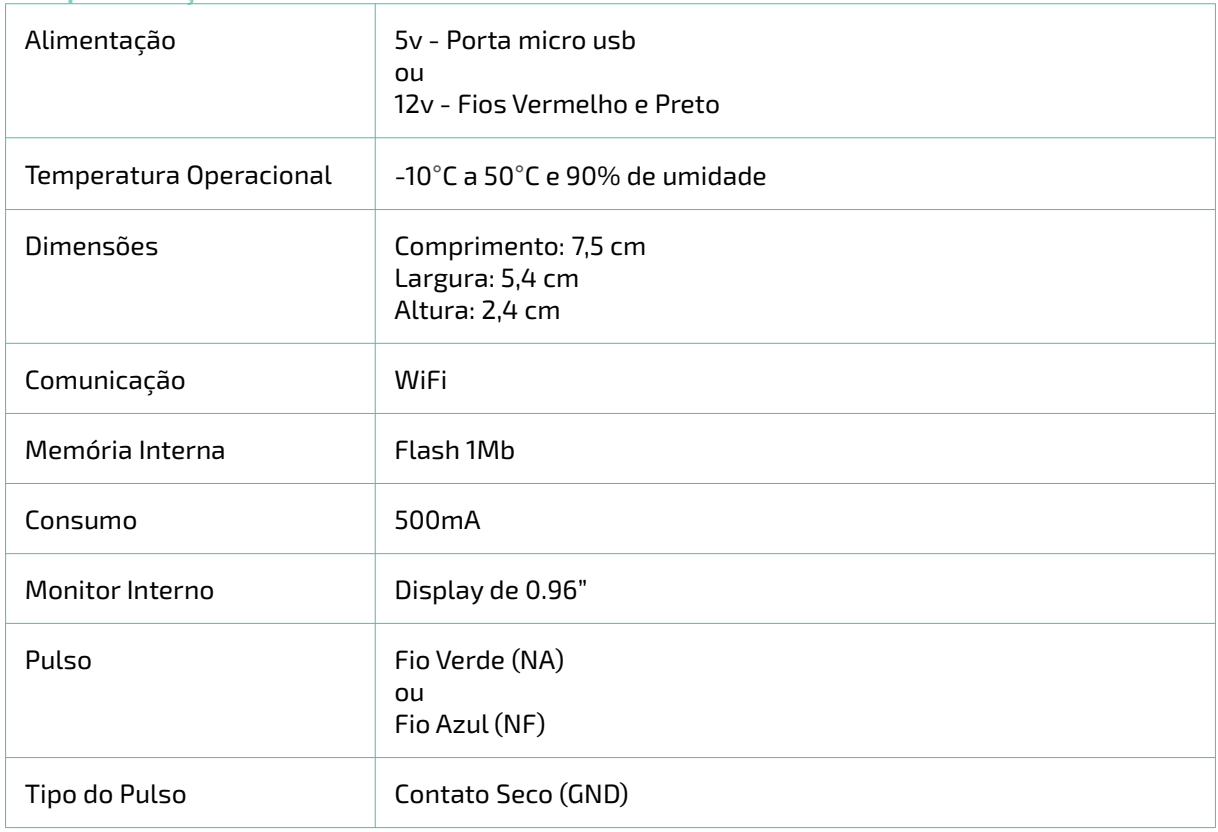

## **Características**

- Possível configurar o tempo do pulso em milisegundos (Padrão 200 ms )
- Possível configurar número de pulsos enviado para QR Code Fixo (Padrão 1 pulso)
- Possível configurar número de pulsos enviado para QR Code Sem valor (Padrão 1 pulso para cada R\$ 1,00)
- Possível configurar se estado inicial do pulso é baixo(Low) ou alto (High). \*Caso ao ligar o equipamento esteja ocorrendo 1 pulso inicial, mudar neste campo. (Padrão é Alto=HIGH)
- Cabo Flat possui 4 fios. (vermelho, preto, azul e verde)
- Display informa o status do equipamento em tempo real
- Equipamento utiliza WiFi para funcionamento, configurações e integração com sistema de telemetria e gestão

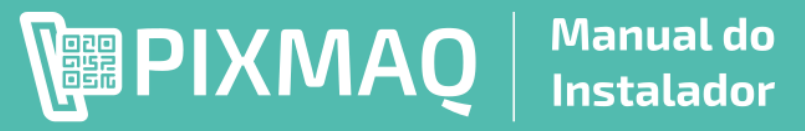

# **Introdução**

O controlador é um equipamento que trabalha em conjunto com o sistema de telemetria e gestão. Através do sistema de telemetria é possível configurar, obter informações sobre o equipamento e possui algumas funções remotas de controle.

# **Guia Rápido**

Confira em formato de vídeo, as etapas de como fazer a instalação do controlador.

Link do Guia: **https://bit.ly/3o3wpY9**

Ou

Faça a leitura do Qr Code ao lado para abrir a playlist no Youtube

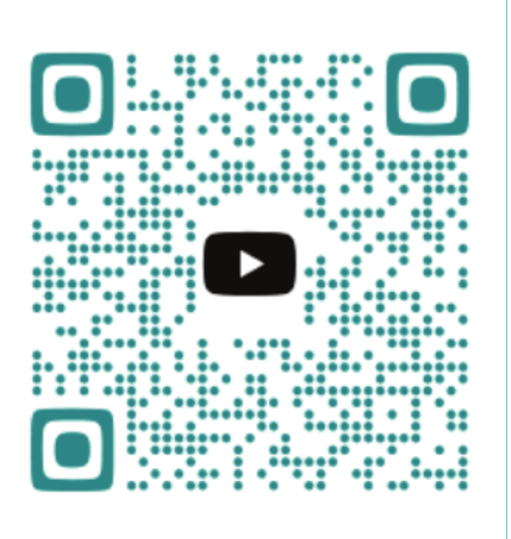

# **Sistema de Telemetria**

Para configuração e consulta de status do equipamento, acesse do computador, celular ou tablet o sistema de telemetria: **https://pixmaq.com.br/admin**

Para criar uma conta no sistema de telemetria acesse: https://pixmaq.com.br/admin/login/

# **Instalação**

# **Necessário para a instalação**:

- 1. Alimentação 5v (Micro USB) ou Alimentação 12v
- 2. Sinal WiFi com internet
- 3. Celular, computador ou tablet
- 4. Alicate
- 5. Fita Isolante
- 6. Multímetro (Recomendado)

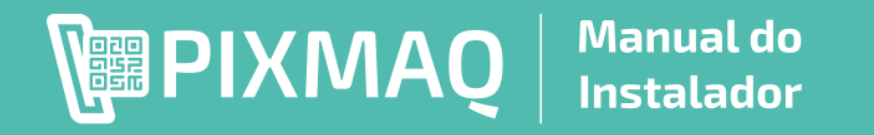

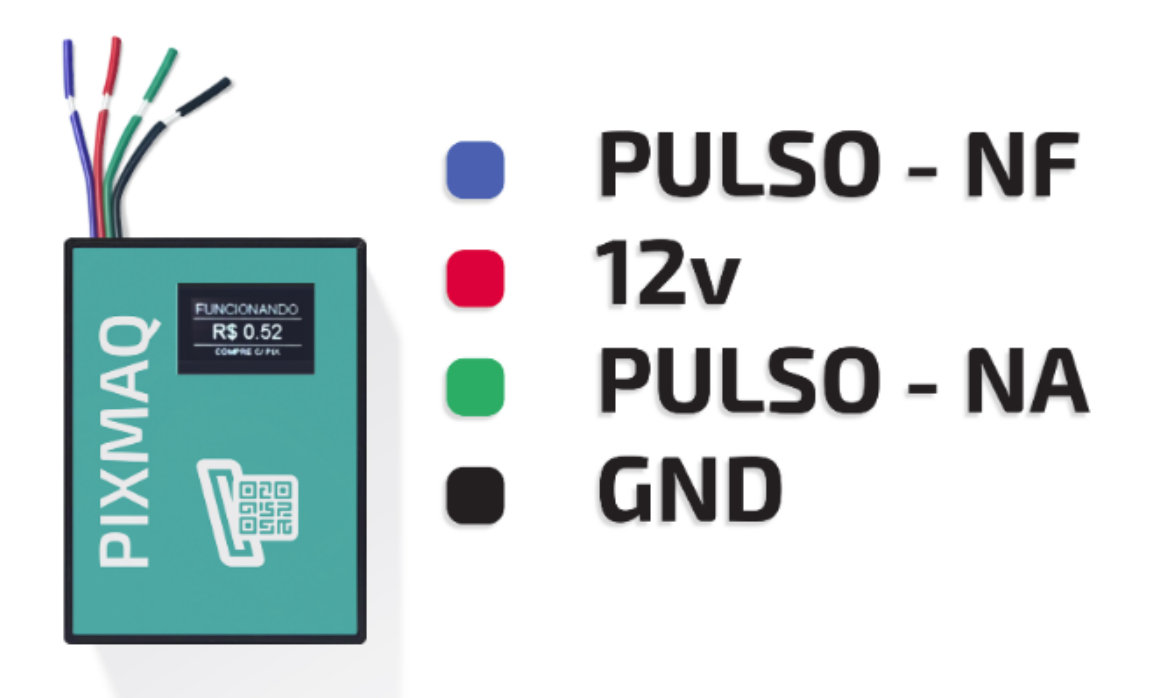

**Alimentação**: Porta micro USB (5v) ou alimentação por cabo 12v (fio vermelho e preto).

**Recomendação**: Fazer a alimentação do controlador utilizando os cabos Vermelho e Preto, usando os cabos do moedeiro ou noteiro. **Importante:** Fixar controlador na máquina. Não deixar solto ou pendurado por fios.

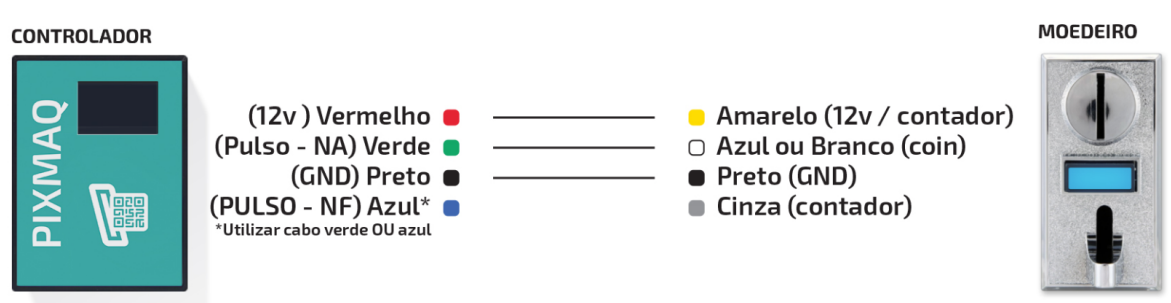

Para ligação em moedeiro ou noteiro, é importante utilizar um multímetro para medir a tensão dos cabos, mas geralmente cores usadas:

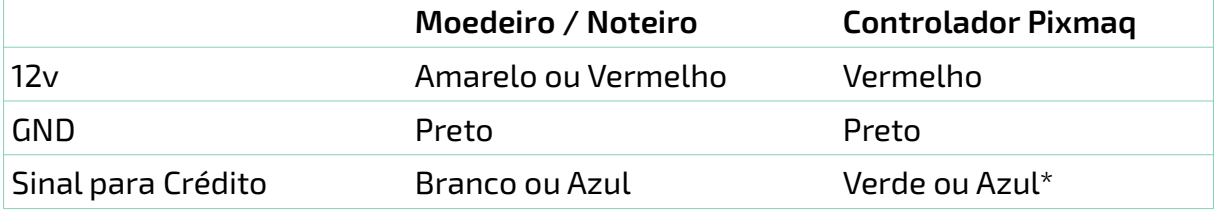

\*Controlador da Pixmaq, o cabo Verde é Normalmente Aberto, e cabo Azul é Normalmente Fechado (dependendo do modelo do seu moedeiro/noteiro vai utilizar azul ou verde, só fazendo a ligação de 1 dos cabos).

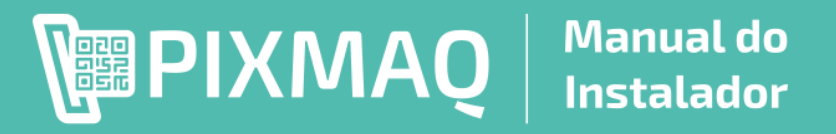

## **EL** MÓDULOS OPCIONAIS:

Caso seu controlador possua fios do lado direto nas cores (Branco, Amarelo ou Roxo), seu equipamento possui módulos adicionais de leitura de sensores para uma telemetria completa da vending machine.

Estes módulos opcionais são adquiridos a parte, e cobrados um valor adicional para fazer a leitura de contadores ou sensores. O esquema de ligação:

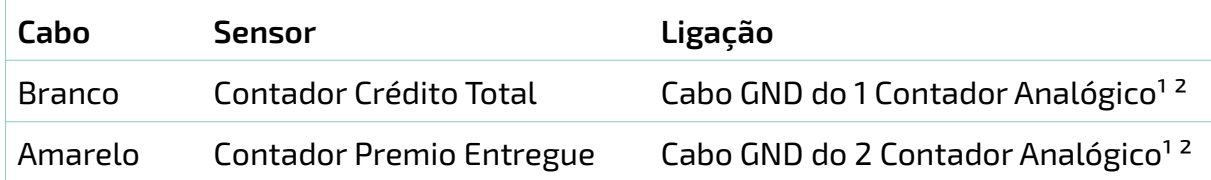

**¹ Importante observar que o contador analógico possui 2 fios (12v e GND) é necessário identificar o GND para fazer a ligação no controlador. Não inverter, ligando o 12v no cabo Branco ou Amarelo = sujeito a queima do controlador.**

**²Caso os fios do contador sejam da mesma cor, é necessário utilizar um multimetro para identificar qual é o fio positivo (12v) e o negativo (GND).**

#### **Atenção**:

1.Para instalar o controlador mantenha a vending machine **desligada durante a instalação**.

2. Não enviar tensão nos cabos verde, azul ou preto (queima o equipamento sem direito a garantia)

3. Deixar cabos bem fixados e isolados antes de ligar a vending machine.

#### **1. Efetue a alimentação do controlador**

No monitor do micro controlador após fazer a primeira alimentação, ira abrir a instalação, sendo necessário configurar a rede WiFi com acesso a internet.

# **Manual do** || DAMXI9日|| **Instalador**

## **2. Informar rede WiFi com internet**

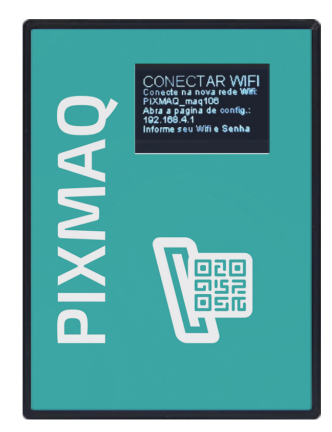

No monitor do micro controlado irá informar o nome da rede Wifi criada pelo equipamento para efetuar a configuração.

No caso deste exemplo a rede criada é: PIXMAQ\_maq106

Confira no monitor do seu equipamento qual o nome da rede.

# Opcional:

# Vídeo c/ informações de configuração: https://youtu.be/SMeFi8iDxC8

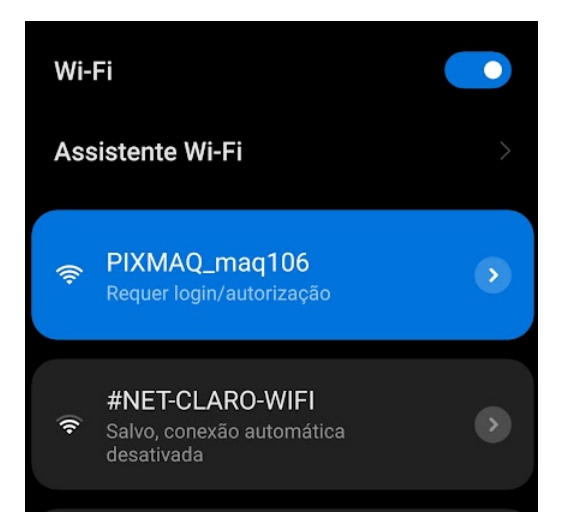

Com o celular, computador ou tablet, procure a rede WiFi criar pela equipamento e acesse.

Caso não aparece a rede WiFi, desligue e ligue o micro controlador.

Assim que ligar procure a rede Wifi imediatamente.

## Caso de Problema:

A rede fica disponível por 3 minutos, caso não se conecte neste tempo, ela desativa.

Assim que escolher a rede WIFI do dispositivo, deve abrir esta página para escolher a sua rede WIFI com internet.

Escolha a opção **Configurar WiFi**

## Caso de Problema: Caso esta página não abra, acesse o navegador e digite o endereço: http://192.168.4.1

**PIXMAO** 

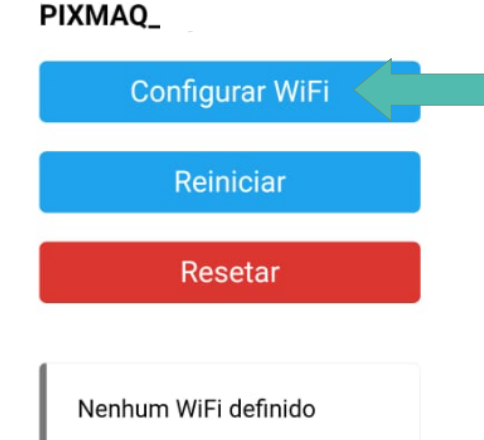

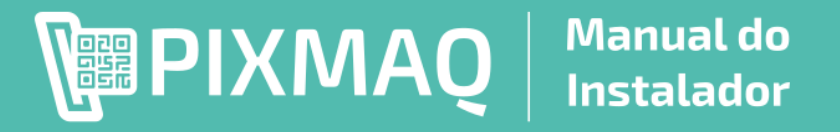

# **Escolha a rede com WiFi com internet para o controlador usar**

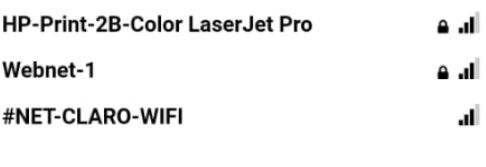

SSID (Nome da rede WiFi)

Webnet-1

Senha

..........

Salvar

**Atualizar** 

Nenhum WiFi definido

Irá aparecer o sinal WiFi de todas as redes próximas, escolha **apertando** em cima do nome da rede na qual irá conectar e digite a senha.

## Caso de Problema:

Caso não ir para próxima etapa, a senha da rede digita está inválida e não foi possível conectar na rede. Reinicie o dispositivo e tente novamente.

Caso demore mais de 1 minutos para desaparecer a rede criada pelo dispositivo ou não ocorrer a sincronização, reinicie o dispositivo e tente novamente.

Caso não aparece o sinal do seu WiFi o dispositivo está muito longe do roteador e deve ficar mais próximo.

#### Credenciais Salvas com Sucesso

Controlador tentará se conectar no Wi-Fi informado.

Caso não consiga conexão, irá criar novamente a rede de configuração.

Após apertar em salvar as credenciais são salvas no controlador.

E a rede "Pixmaq\_maq106" não irá mais ficar disponível, pois esta rede é apenas para configurar WiFi que o controlador deve utilizar.

## Caso de Problema:

Caso não consiga conectar, tente criar uma rede com seu celular (HotSpot) e tente conectar usando esta rede.

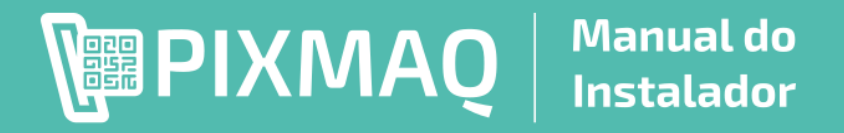

## **3. Vincular micro controlador em seus sistema de gestão**

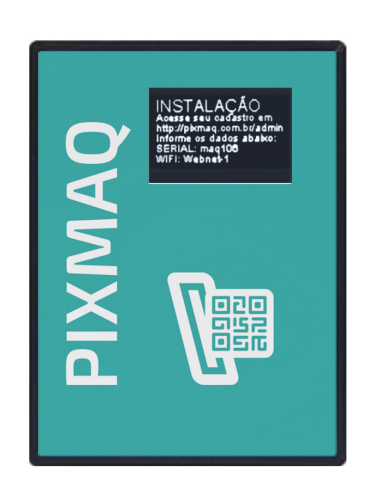

Se apareceu esta tela, é que seu dispositivo possui acesso a internet, e agora toda a configuração é através do sistema de gestão.

Agora é necessário acessar o sistema de gestão utilizando computador, tablet ou celular: https://pixmaq.com.br/admin

Caso de Problema:

Caso não tenha efetuado o cadastro, basta acessar: https://pixmaq.com.br/admin/login

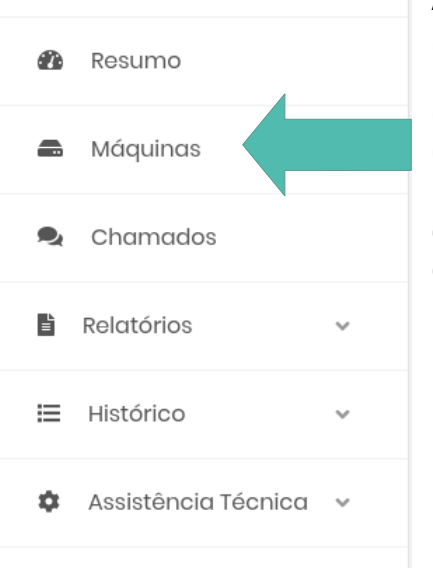

Após efetuar o login em sua conta acesse o menu **Máquinas**, o menu abre na lateral esquerda.

## Caso de Problema:

Caso é seu primeiro acesso no sistema de gestão é necessário preencher os dados cadastrais da empresa e a chave pix que sera utiliza para receber os valores da venda.

Adicionar Máquina

No canto direito superior possuo o botão para adicionar máquina.

# Caso de Problema:

Caso estiver de outra cor, deve finalizar o cadastro.

# 

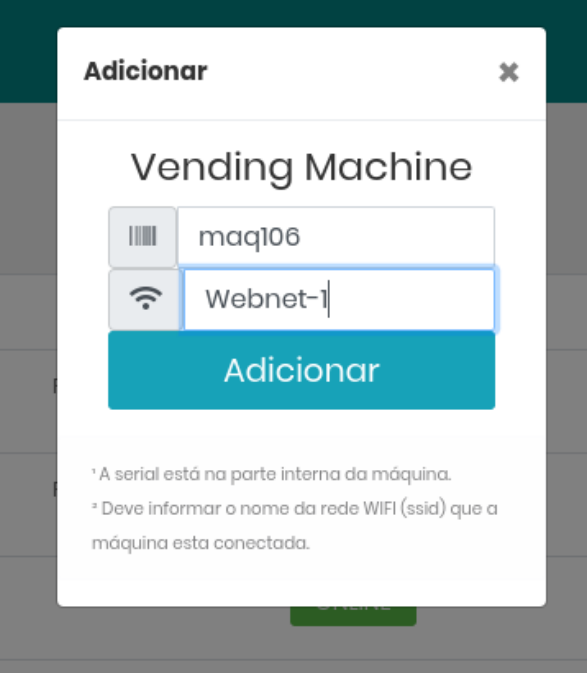

# **Manual do Instalador**

Digite as informações informadas no monitor do micro controlador.

No Exemplo o serial é maq106 e o Wifi utilizado foi Webnet-1

## Caso de Problema:

Digite respeitando letras maiúsculas e minúsculas

Digite o nome da rede WiFi conforme esta no roteador e não conforme esta no display do controlador.

# **4. Gerar QR Code Pix**

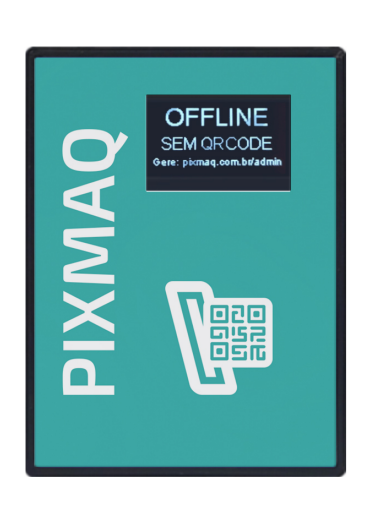

Caso o cadastro ocorra com sucesso, o monitor será atualizado, informando que não possui nenhum QR Code Pix vinculado para a venda.

Para configurar o QR Code Pix, acesse sua painel.

Opcional:

Vídeo com mais informações: https://youtu.be/p7lU7\_BI35A

Para configurar e monitorar a máquina aperte no botão de engrenagem do lado direito. Caso acessando por celular, arraste a tela para localizar botão da direta.

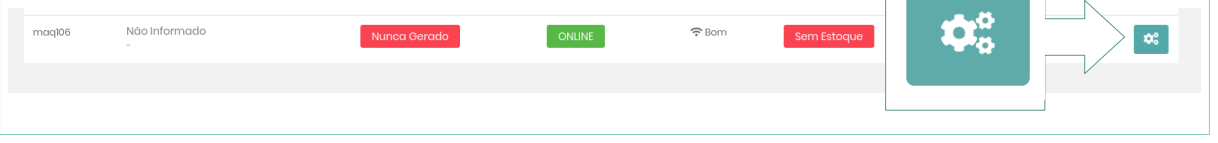

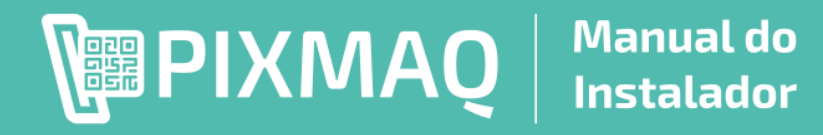

Irá abrir a tela de primeira configuração do micro controlador.

É necessário informar:

**Produto** Detaihes Descrição do Produto Nome Produtc Referência (SKU)

Tamanho (Opcional)

- **1. Nome do Produto**
- **2. Local do Equipamento**
- **3. Preço de Venda**

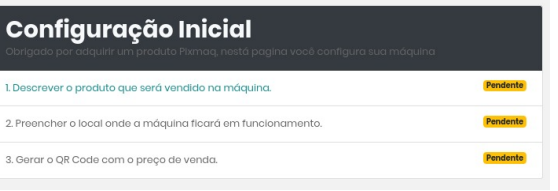

## 1. **Nome do Produto**

Este nome será apresentado para o cliente assim que escanear o QR Code Pix para efetuar o pagamento

Apenas o nome é obrigatório.

Os campos Referencia, Modelo, Tamanho e Cor são opcionais.

# 2. **Local do Equipamento**

Descrição do Local será apresentado no mapa caso o cliente faça a busca do seu comprovante Pix.

Basta informar o CEP que o endereço será preenchido automaticamente e após informar o número.

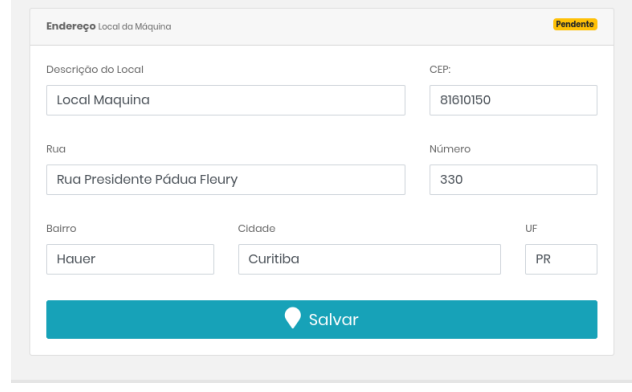

Modelo (Opcional)

Cor (Op

Salvar

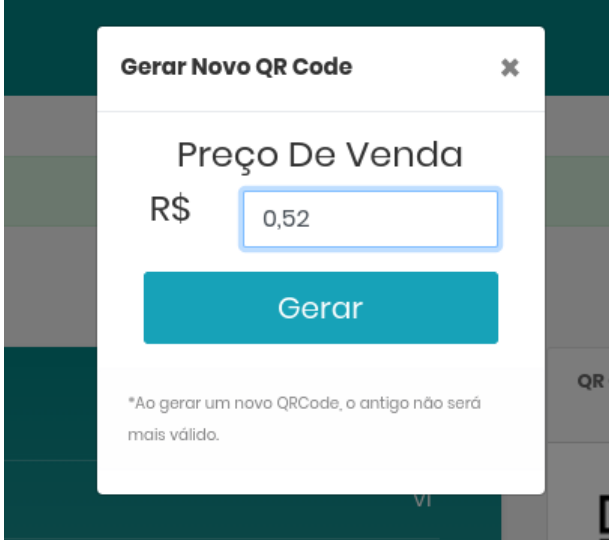

## 3. **Preço de Venda**

Aperte no botão:

**器 Gerar QRCode** 

E informe o preço que deseja efetuar a venda.

OBS:

Este é o preço que o cliente irá pagar. Deste valor é descontado a taxa de 2,99% ou mínimo de R\$ 0,06.

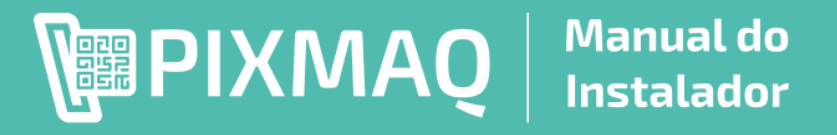

# **5. Pronto para uso**

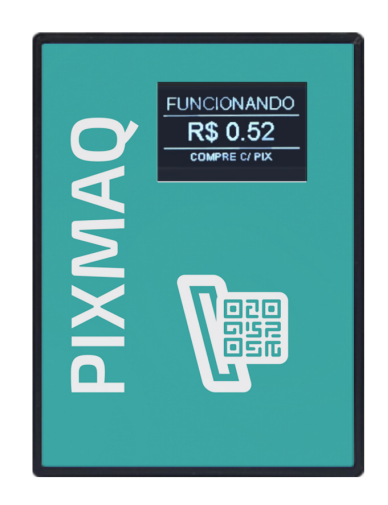

Assim que apertar no botão Gerar QR Code, o sistema de gestão irá sincronizar esta informação com o controlador e o monitor irá informar o preço informador.

## **Agora o equipamento já está pronto para ser utilizado.**

## Recomendado:

Fazer acionamento remoto para testar se credito chega em equipamento. Caso a ligação foi feita no moedeiro, testar moedeiro após finalizar instalação.

# **Sobre o QR Code Pix**

**Assim que gera o QR Code Pix no sistema ele possui um ID único e é vinculado este codigo com o controlador. Se gerar um novo código, o anterior não será mais válido.** 

# **Tipos de QR Code**

- **1. Qr Code Fixo**
- **2. Qr Code Sem valor**

# **QR Code Fixo**

São 2 formas que pode gerar o QR Code, a primeira é de maneira Fixa, definindo o valor a ser pago pelo cliente. No caso o cliente vai fazer a leitura do QR Code e ele já vai conter o preço do produto. (Padrão: 1 Pulso após pagamento do QR Code Fixo)

# **QR Code Sem Valor**

A outra maneira é QR Code Sem valor, no qual o código só está atrelado ao equipamento, mas não foi definido nenhum preço. O preço que será pago é o cliente que vai escolher. Neste caso você deve configurar qual é valor de conversão (Parão:  $1 \text{ pulse} = R\ $1,00$ ).

# **Maneiras de disponibilizar o QR Code**

- 1. **Impresso**: Adesivo / Papel
- 2. **Display**: Tablet ou Celular

#### **Impresso**

# **Manual do ■PIXMAO** | **Instalador**

Pode apertar no botão Imprimir para salvar e imprimir o QR Code referente ao seu controlador. É recomendado fazer a impressão em adesivo e colar pelo lado de dentro do vidro, para ficar um adesivo protegido. Além de incluir as informações, para verificar o recebedor e ID de Pagamento para o cliente ter certeza que está efetuando o pagamento para o QR Code Correto.

Existe modelos de adesivos a serem impressos no em seu sistema.

## **Display**

Pode utilizar um tablet ou celular para ser usado como monitor. Abra o link do QR Code ou inclua o QR Code em um vídeo promocional que pode ficar passando aproveitando o display para publicidade.

No caso do display, assim que trocar o preço do no sistema o QR Code é atualizado em tempo real, e caso o equipamento fique offline por falta de energia ou luz, o display também notifica sobre este evento e não apresenta o QR Code para pagamento.

# **Sobre o sistema de Telemetria 100% online**

## Acesso ao sistema de gestão: **https://pixmaq.com.br/admin**

Para os primeiros usuários o sistema de telemetria não possui mensalidade fixa. Caso possua nenhuma venda, não irá pagar nenhuma taxa ou mensalidade.

Custo por transação: 2,99% do valor da venda (mínimo R\$ 0,06). **Exemplo 1**: Venda R\$ 1,00 valor da taxa = R\$ 0,06 (Mínimo) e irá receber R\$ 0,94 **Exemplo 2**: Venda R\$ 2,00 valor da taxa = R\$ 0,06 (2,99%) e irá receber R\$ 1,94 **Exemplo 3**: Venda R\$ 5,00 valor da taxa = R\$ 0,15 (2,99%) e irá receber R\$ 4,85 O valor que irá receber é transferido por Pix na hora para a chave pix cadastrada em seu usuário.

Possível configurar diversas máquinas em apenas 1 usuário e ter um controle centralizado e preciso de todas as vendas e equipamentos.

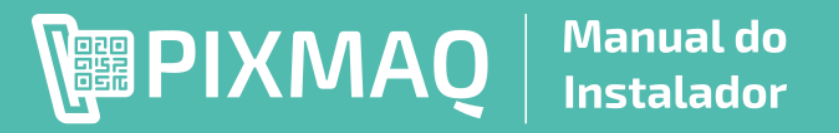

# **Configuração do equipamento - Pulsos**

Acesse a máquina para ter acesso as configurações e acionamentos remotos.

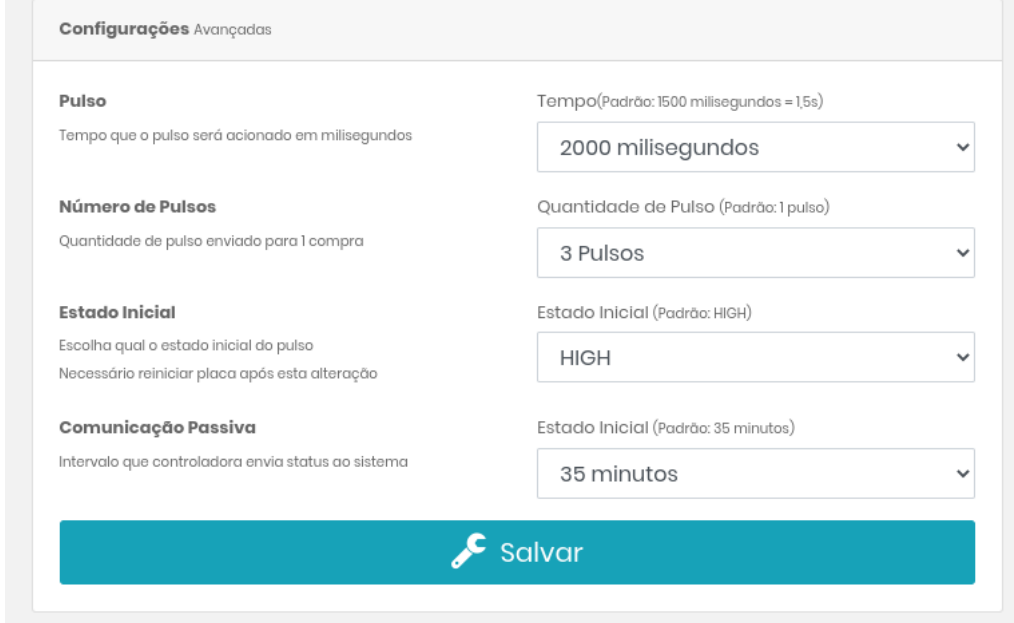

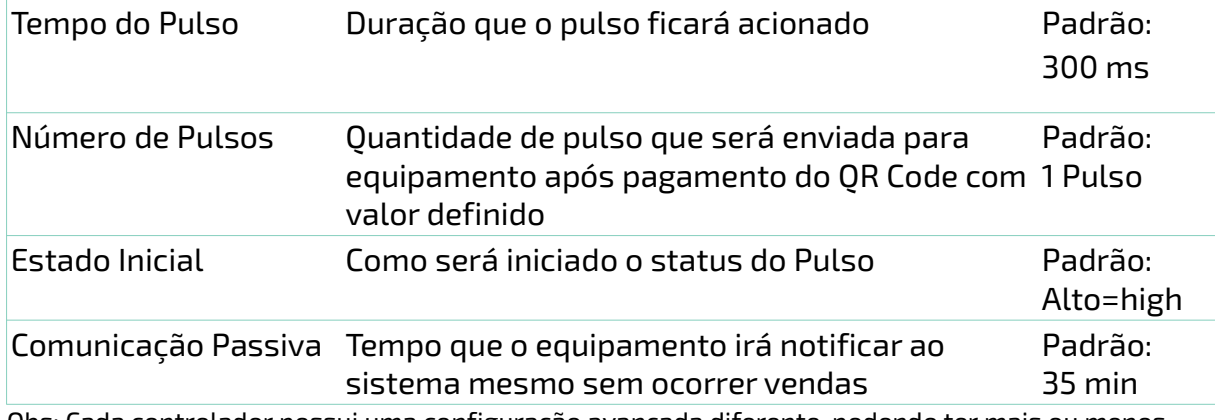

Obs: Cada controlador possui uma configuração avançada diferente, podendo ter mais ou menos opções conforme o controlador adquirido.

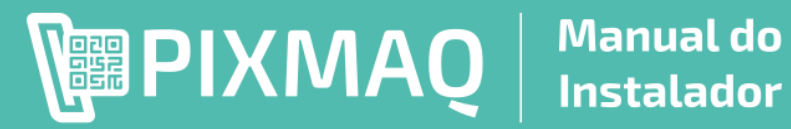

# □ Controles Remoto

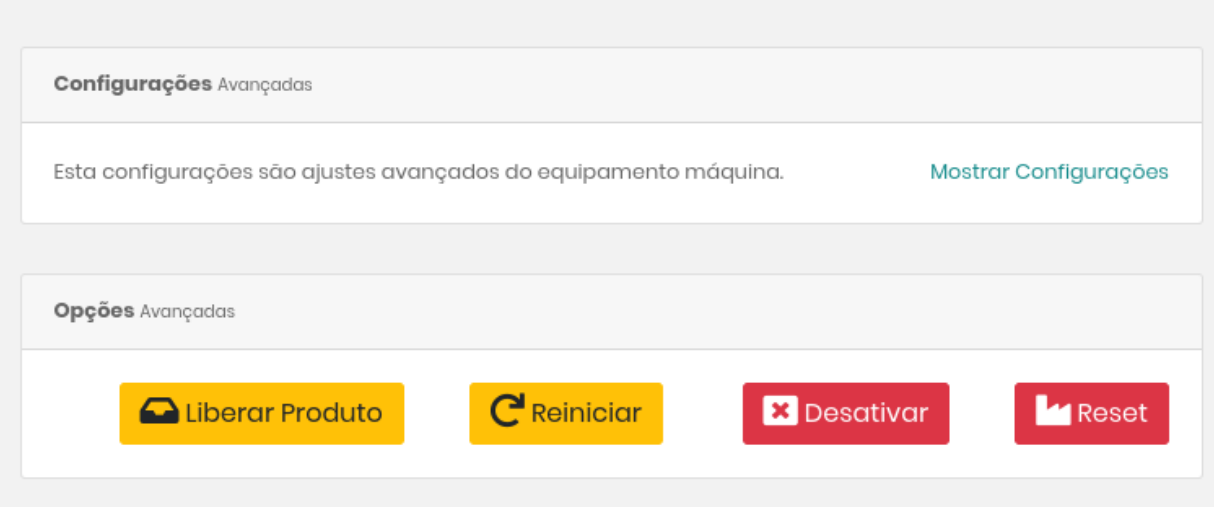

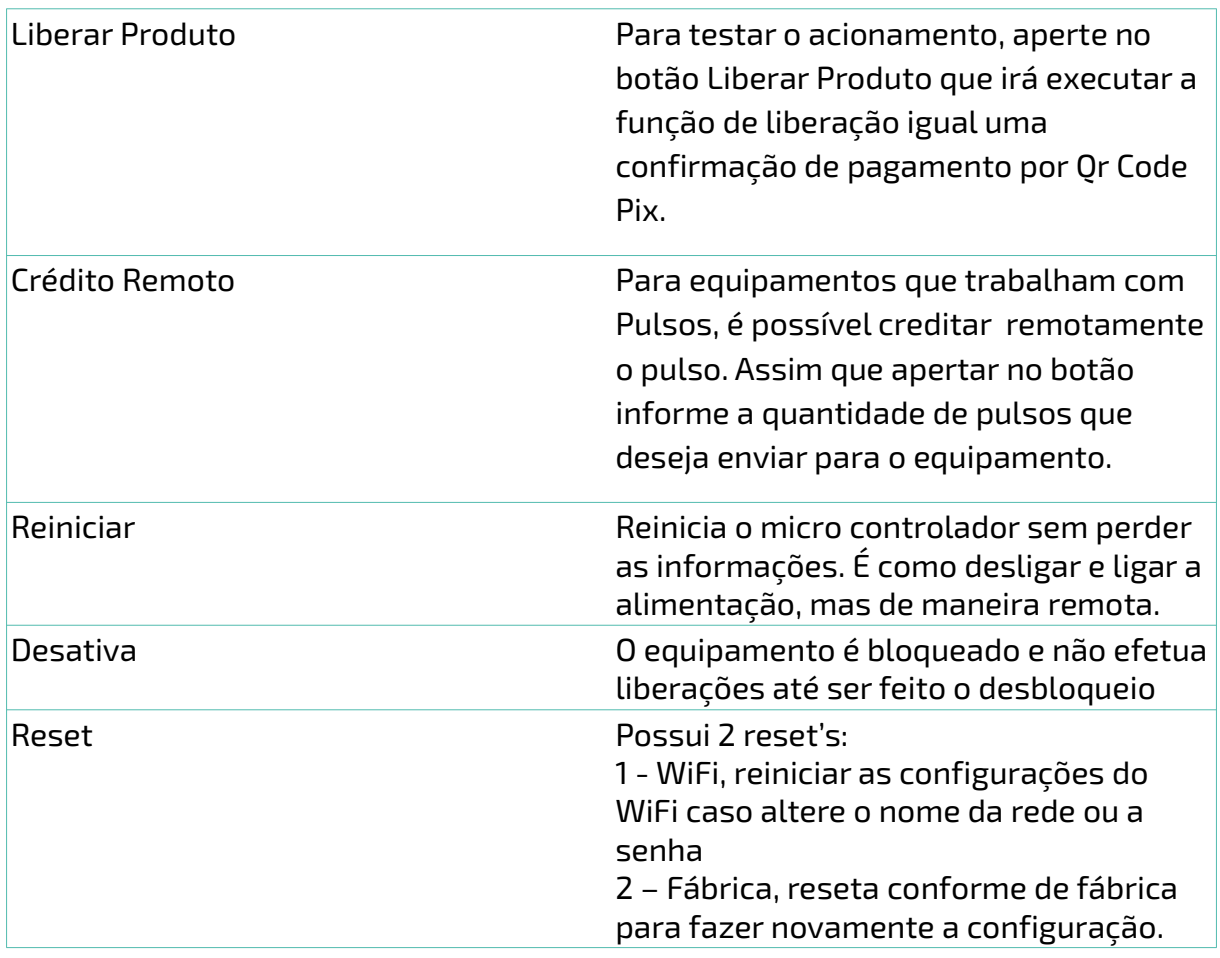

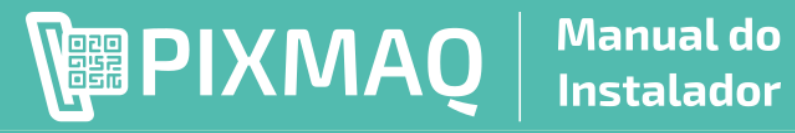

# Auto Diagnostico

É possível fazer o teste do equipamento do equipamento, que irá testar e apresentar possíveis correções.

Auto Diagnostico Local

1) Se conecte na rede WIFI: Webnet-1 2) Aperto no botão Auto Diagnostico.

Uj Auto Diagnostico

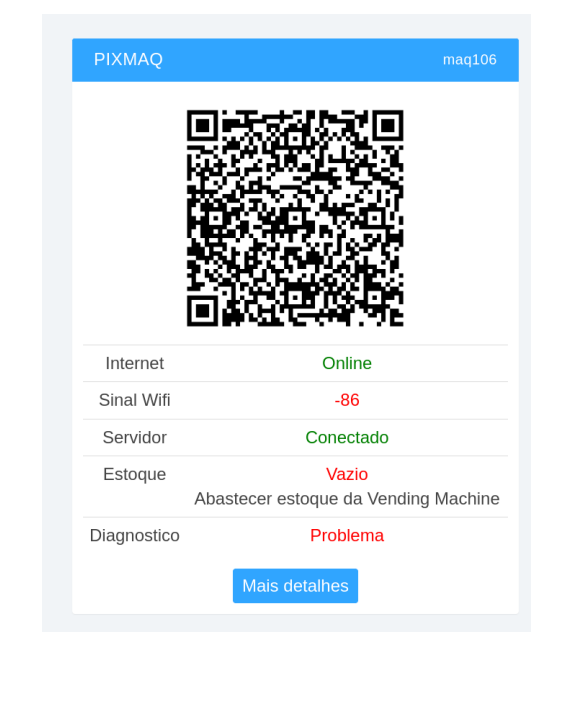

Este auto Diagnostico ajuda a identificar possíveis problemas e faz sugestões para correção.

Para ter acesso ao Auto Diagnostico, basta estar conectado a mesma rede WiFi que o dispositivo e apertar no botão Auto Diagnostico.

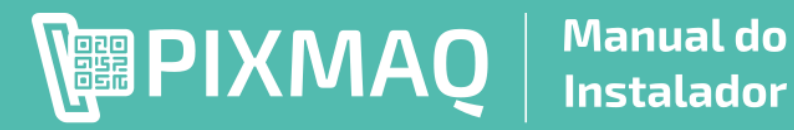

# **Erros/Problemas x Correções**

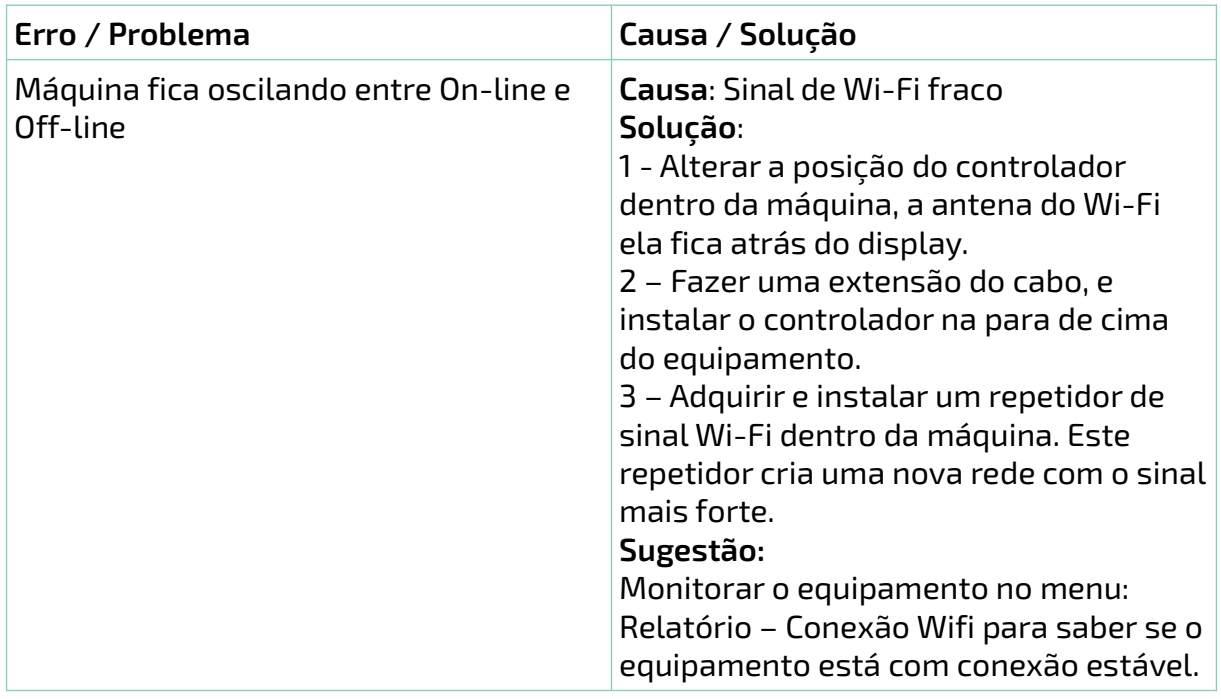

# **Contato**

Para dúvidas por favor entre em contato conosco:

Site: https://pixmaq.com.br

Suporte Técnico: (41)9723-6526

Whatsapp: (41)98818-3125

Email: contato@pixmaq.com.br

# **Garantia**

Para solicitar a garantia, é necessário que o equipamento esteja com os lacres invioláveis e o problema não seja por motivos de ligações incorretas.